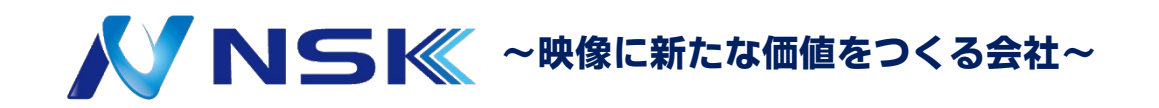

#### **SmartPSS** システム/デバイスバックアップ

※ 本マニュアルは以下バージョンを元に作成したものです。 以前のVerや別機種の場合設定方法や使用できる機能が違う場合がございます。 バージョン:V2.003.0000004.0 / 64Bit Version

22.Y.07.01

#### 設定方法 -システムバックアップ-

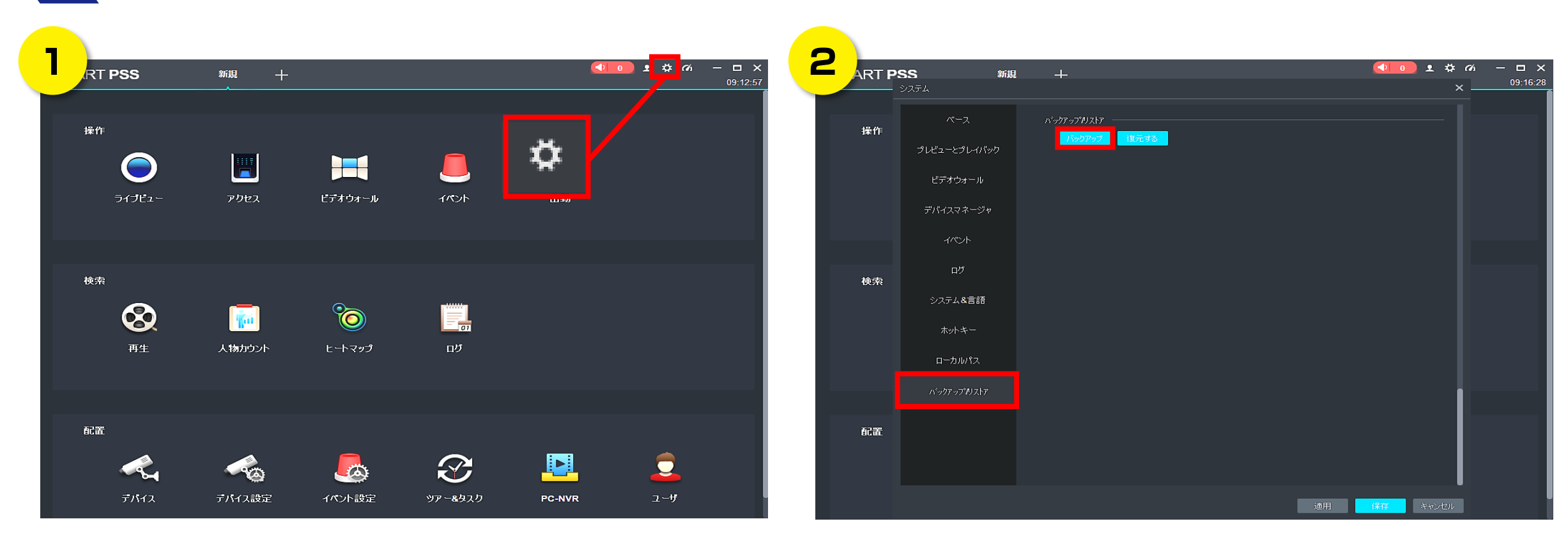

メインメニューから画面右上のシステム(歯車アイコン)をクリックします。

左欄のバックアップ/リストアタブを選択し、バックアップをクリックします。

#### 設定方法 -システムバックアップ-

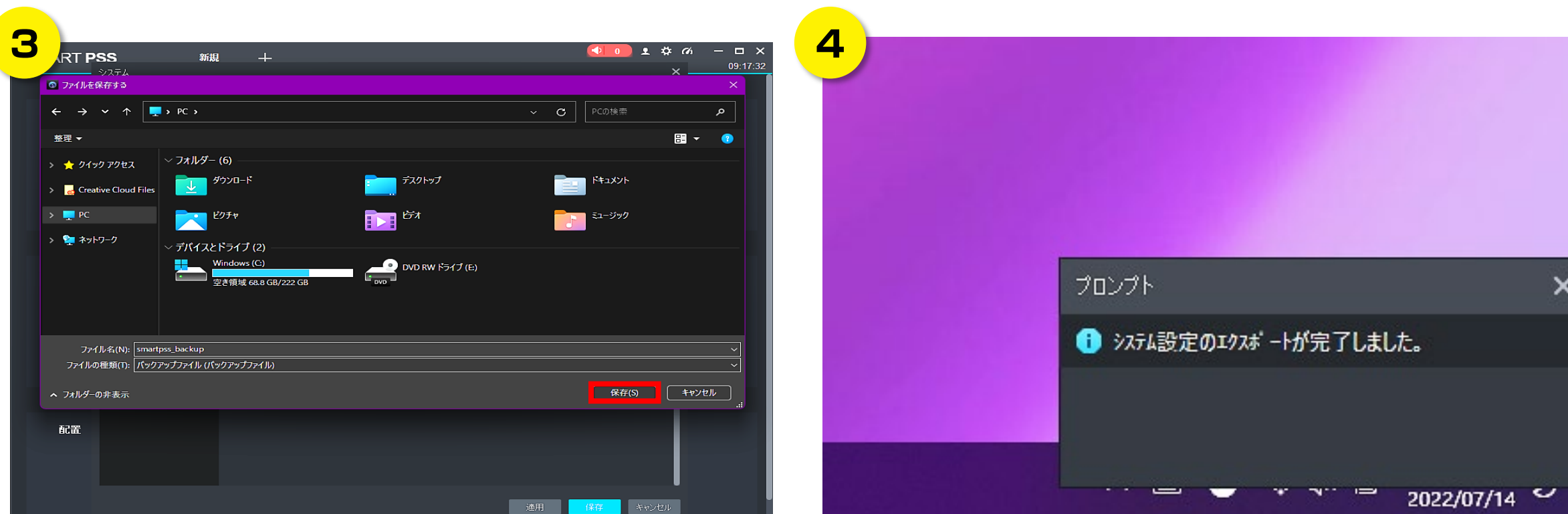

ファイル名、ファイルの種類(バックアップファイル)を選択します。

保存先を選択し、保存をクリックします。

PC画面右下にエクスポート完了のポップアップがでたら完了です。

## 設定方法 -デバイスバックアップ-

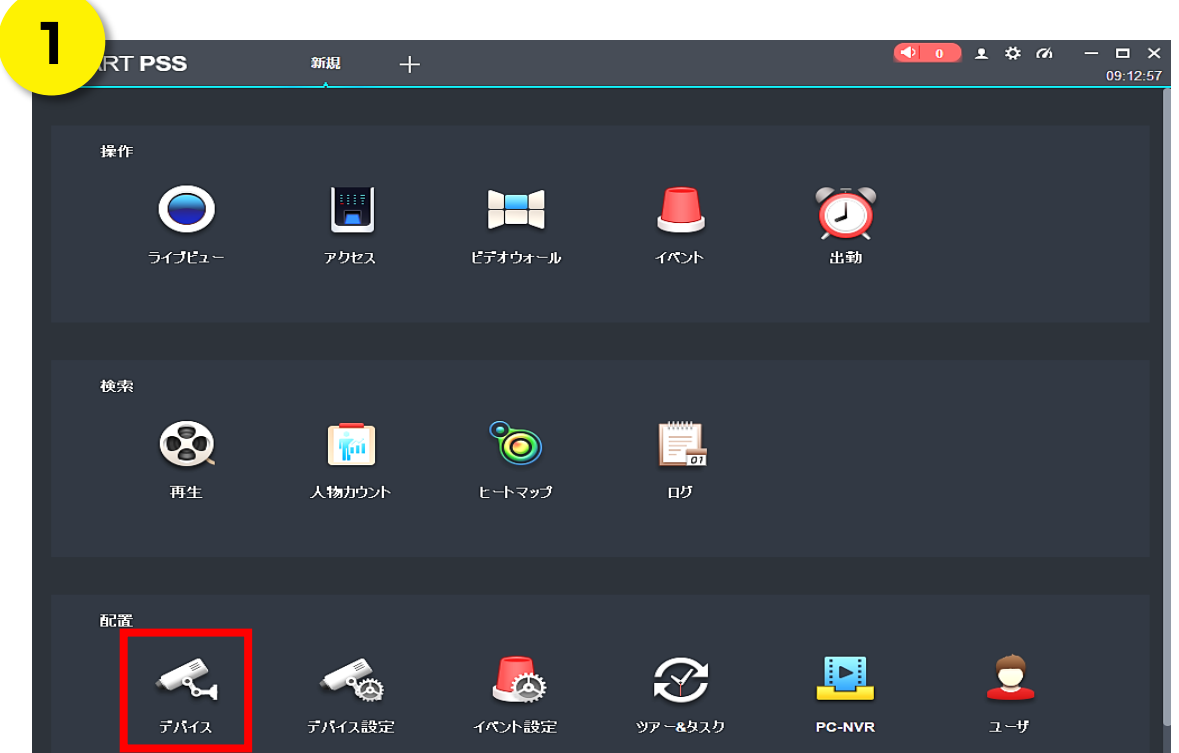

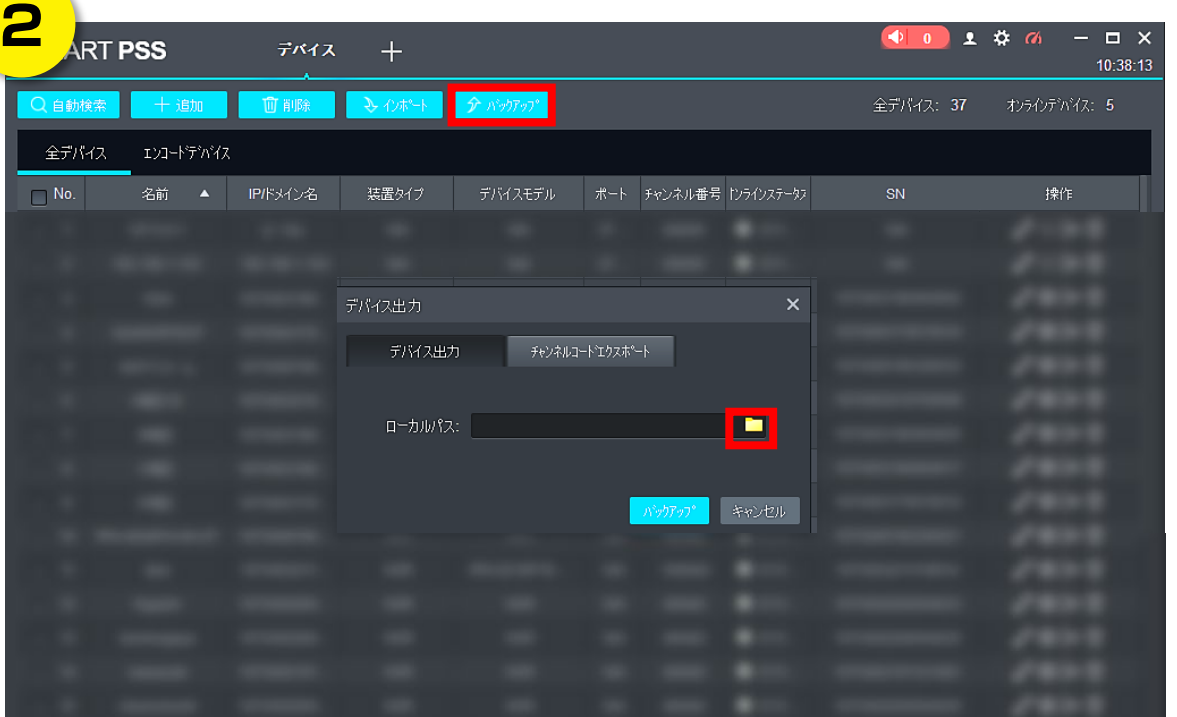

メインメニューのデバイスをクリックします。

画面上部のバックアップをクリックします。 ローカルパス入力欄のファイルアイコンをクリックします。

## 設定方法 -デバイスバックアップ-

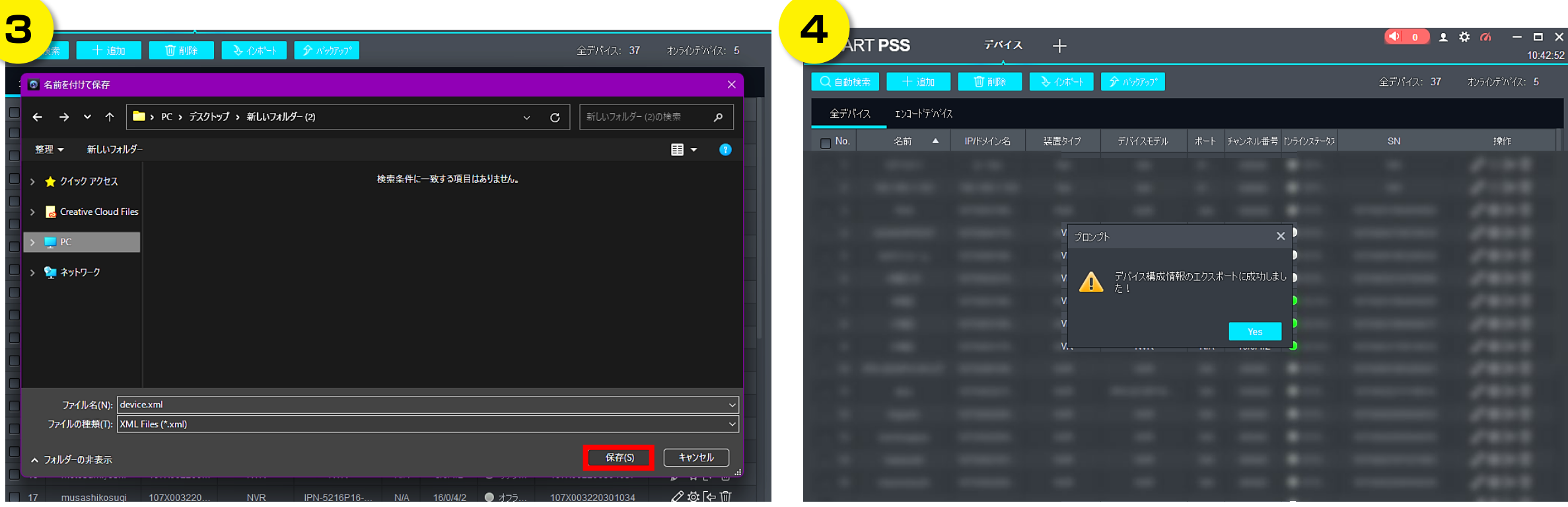

保存先を選択し、保存をクリックします。

バックアップをクリックします。

エクスポート完了の表示がでたら完了です。

## 設定方法 -システムバックアップ復元-

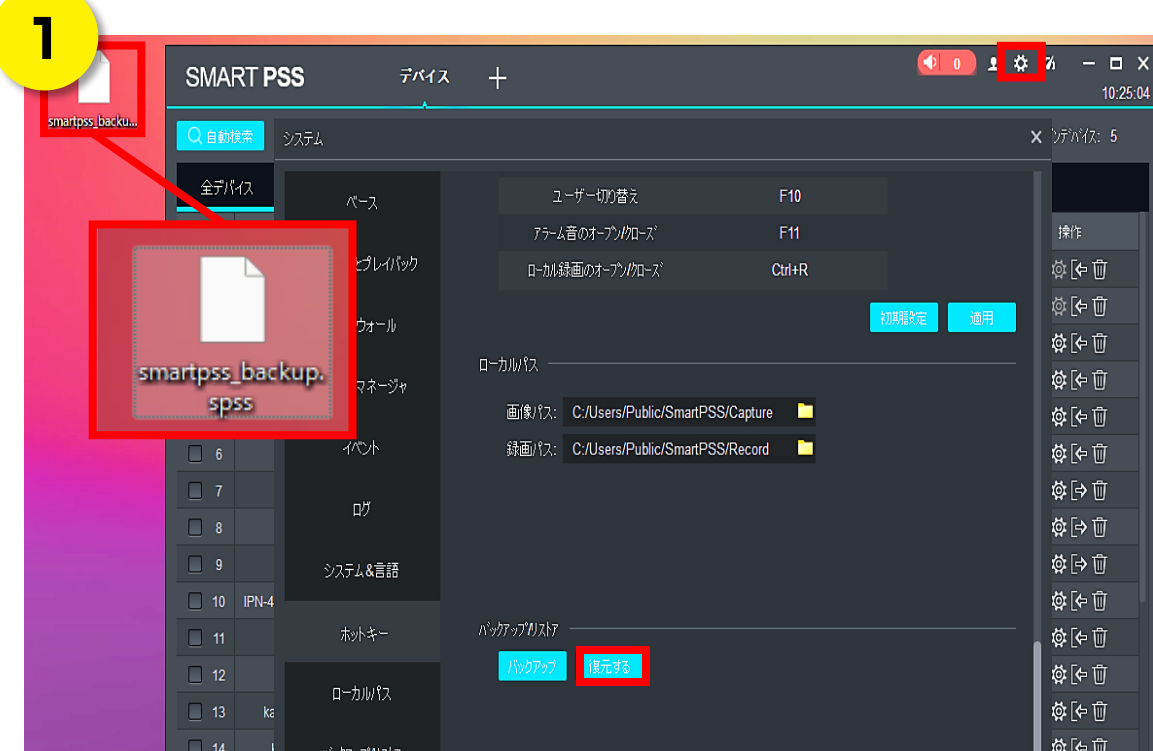

**2 ART PSS**  $7542 +$ 10:28:06 ■ ◎ ファイル選択 ≙ ■ > PC > デスクトップ > 新しいフォルダー(2)  $\vee$  d 新しいフォルダー (2)の検索  $\rightarrow$ م 整理 ▼ 新しいフォルダー 图 · 画 《 smartpss\_backup.spss ファイル名(N):  $\sim$ 設定ファイル (\*.spss) 開<(0) |-キャンセル @10页 章[中面 ☆[← 山  $\blacksquare$  17 mu ☆[← 山  $-18$ 

保存したバックアップファイルの拡張子を【.spss】に変更します。 メインメニューから画面右上のシステム(歯車アイコン)をクリック。 左欄のバックアップ/リストアタブを選択し、復元をクリック。

ファイル選択画面右下の拡張子を【設定ファイル(\*.spss)】にし、 バックアップファイルを選択し、開くをクリックします。

## 設定方法 -システムバックアップ復元-

7

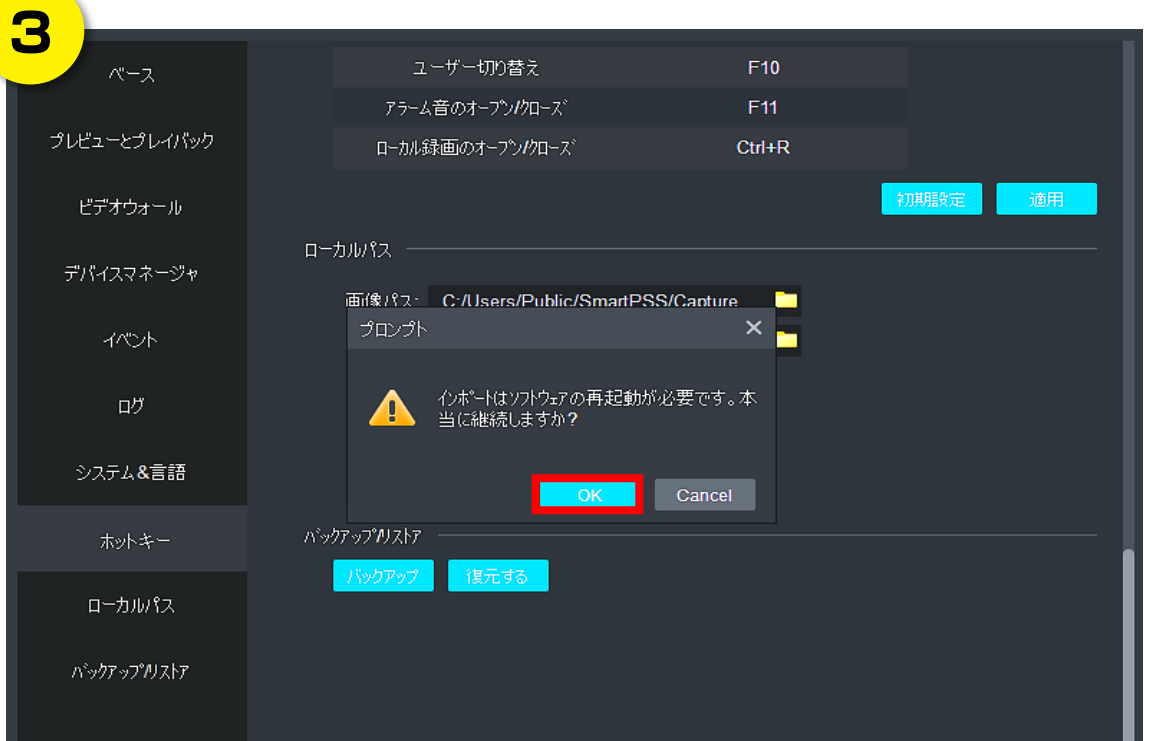

OKをクリックします。再起動が自動的にはじまります。

※再起動後、ログインパスワードを要求されます。

NSK©All Rights Reserved.

# 設定方法 -デバイスバックアップ復元-

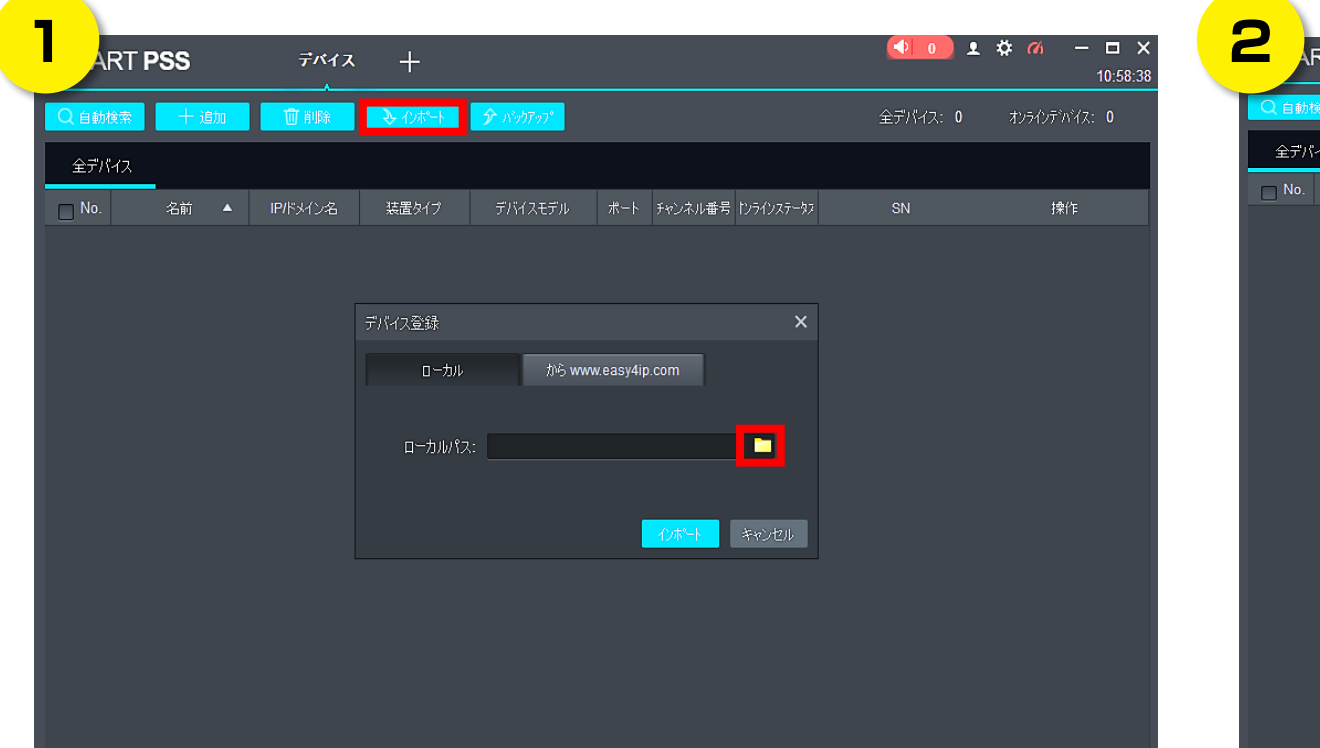

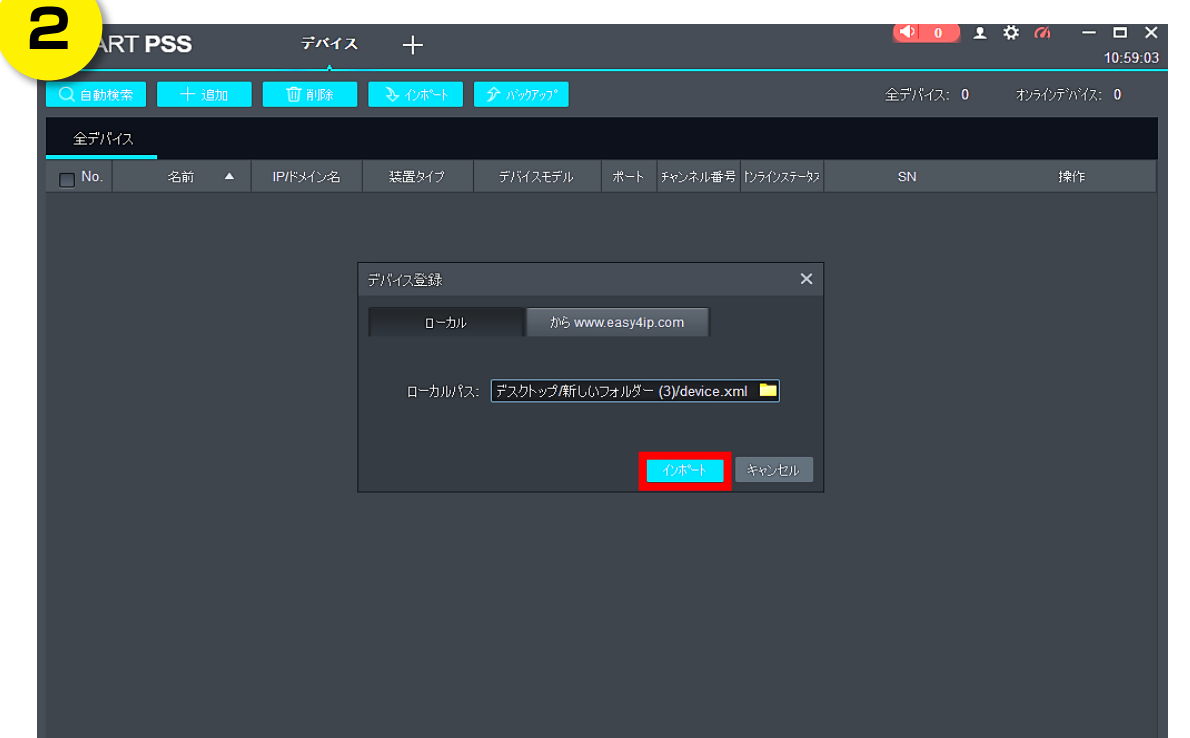

メインメニューのデバイスをクリックします。

画面上部のインポートをクリックします。

ファイルアイコンをクリックし、保存したデバイスバックアップデータを選択します。

インポートをクリックします。 インポート成功の表示が出たら完了です。